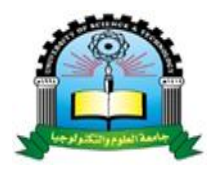

**جامعة العلوم والتكنولوجيا إدارة تكنولوجيا المعلومات** الموقع الالكتروني

# دليل الستخدم بريد الجامعة

## **MS Outlook 365**

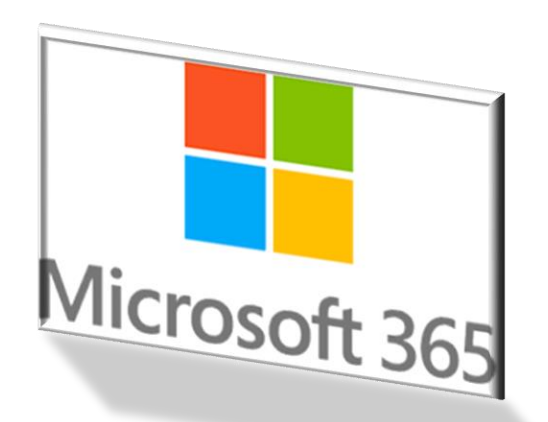

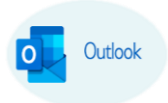

املحتــويـــــات

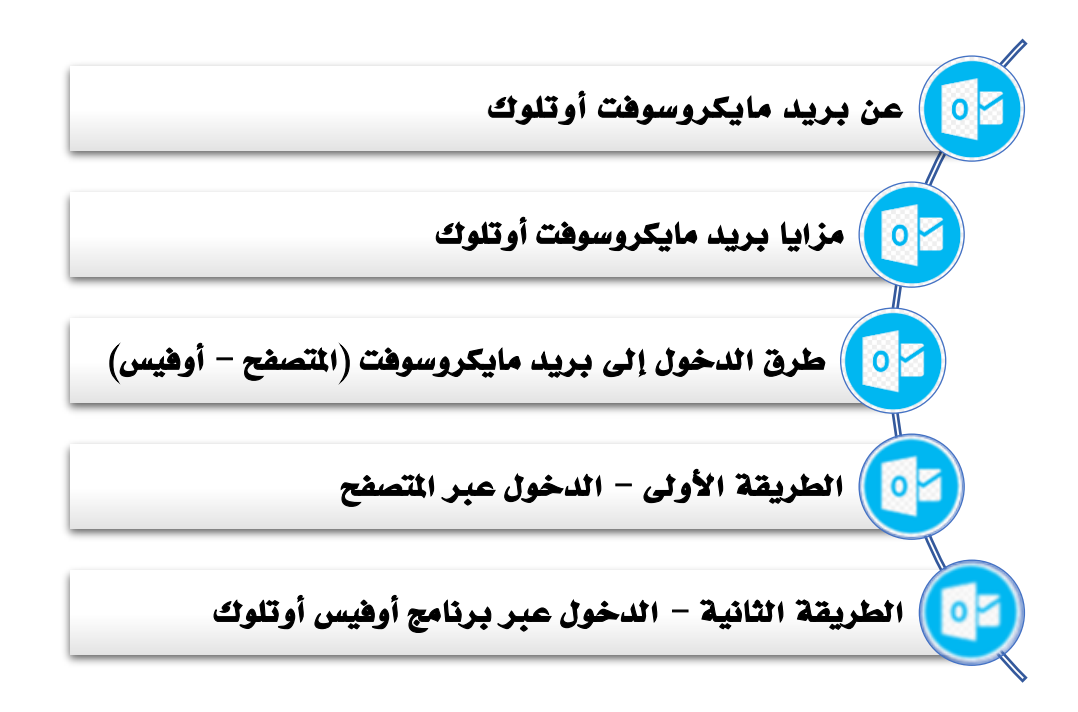

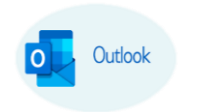

### عــن بريد مايكروسوفت أوتلوك

هو تطبيق لإدارة العلومات الشخصية من مايكروسوفت، وهو متاح كجزء من مجموعة مايكروسوفت أوفيس 365.على الرغم من كونه بريد إلكتروني في القام الأول، إلا أن بريد أوتلوك يتضمن وظائف أخرى منها:

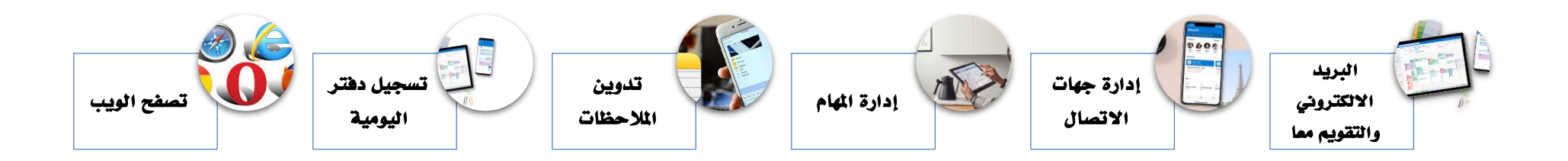

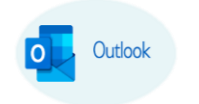

#### أبــــرز مــــزايا بريـــد مايكروســـوفت أوتلـــوك

- √ إمكانية ارسال الرسائل واستلامها وإدارة البريد الالكتروني مع توفير حماية البيانات من الاستخدام الغير قانوني
	- ✓ متابعة املواعيد واألحداث وتنظيم وإجناز االعمال باستخدام التقومي

- ✓ الوصول املجاين إىل تطبيقات أوفيس
- ✓ حتديد موقع الرسائل واألشخاص واملستندات باستخدام حبث أوتلوك
	- ✓ تبسيط اجلدولة من خالل مشاركة حالة توفرك
	- $\blacksquare$  ∕ تحديد أولويات مهامك من خلال Microsoft To Do
- ✓ توفري تطبيق "Lite Outlook "للشبكات أو اهلواتف ذات املوارد املحدودة
- ✓ إمكانية وصول أكثر سهولة للربيد الوارد مع التنقل السهل والتحكم الصويت ودعم العديد من األجهزة املساعدة

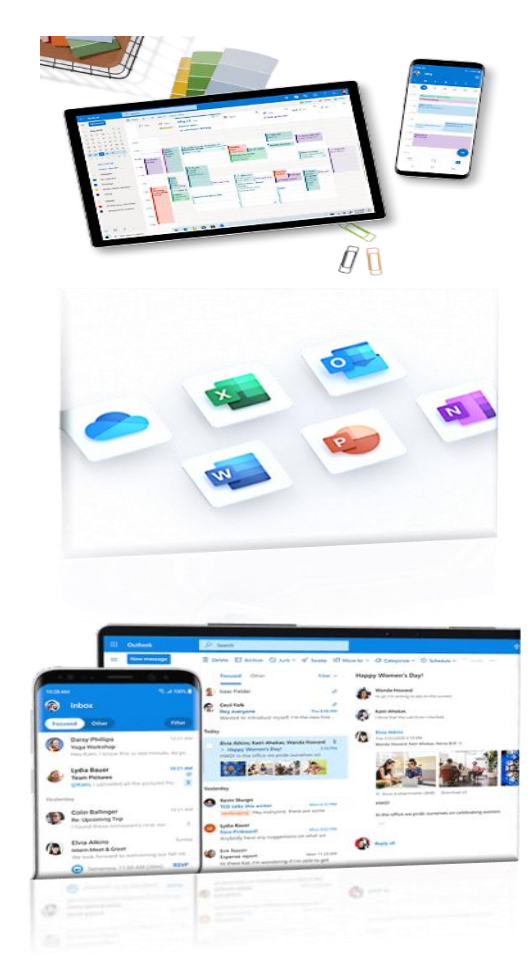

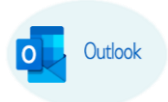

طرق الدخول إىل بريد يف مايكروسوفت:

- .1 الدخول عرب املتصفح
- .<br>2. الدخول عبر برنامج أوفيس أوتلوك "مستحسن"

الطريقــة الأولى: الدخول عبر المتصفح

- 1. اكتب العنوان التالي في متصفح الإنترنت: https://ust.edu.ye/email
	- .2 يف مربع الدخول اكتب الربيد كامالً مث انقر على زر التايل **Next**

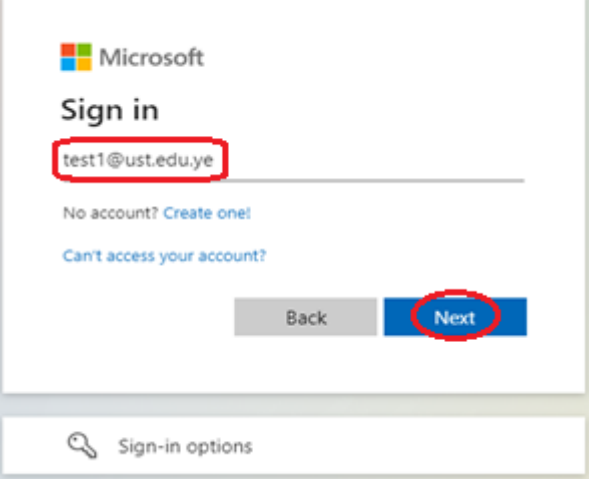

3. في مربع كلمة المرور، قم بإدخال كلمة المرور ثم انقر على زر الدخول Sign in

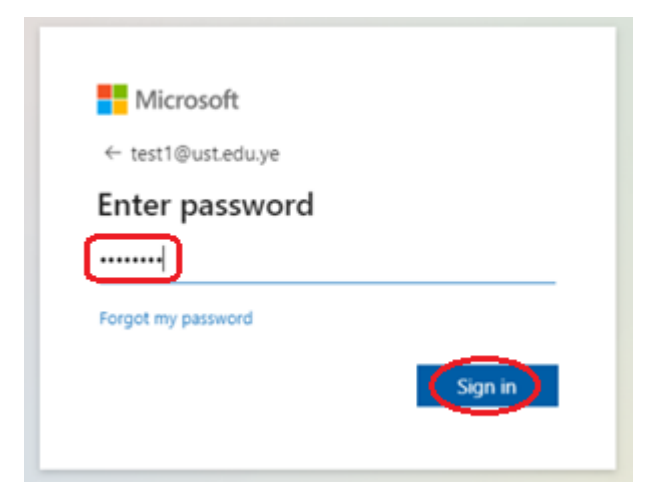

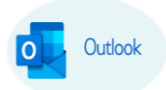

4. ستظهر شاشة تغيير كلمة المرور والتي يجب أن تحتوي على أرقام وحروف، اتبع الترتيب الموجود في الشاشة:

- ادخل كلمة املرور احلالية
- ادخل كلمة املرور اجلديدة
- اعد كتابة كلمة املرور اجلديدة
	- انقر على زر الدخول **in Sign**

تستخدم هذه الشاشة أيضا عند تسجيل الدخول لأول مرة فقط

بالطريقة الثانية " عرب برنامج اوفيس أوتلوك "

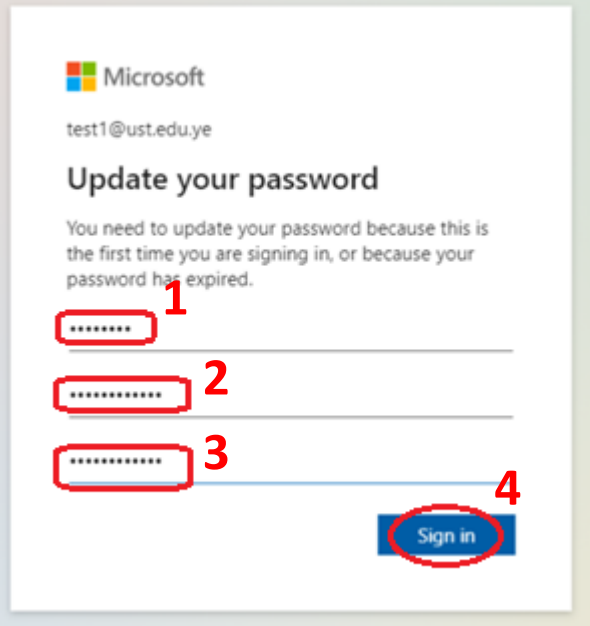

.5 ستظهر شاشة محاية الربيد، انقر على زر التايل **Next**

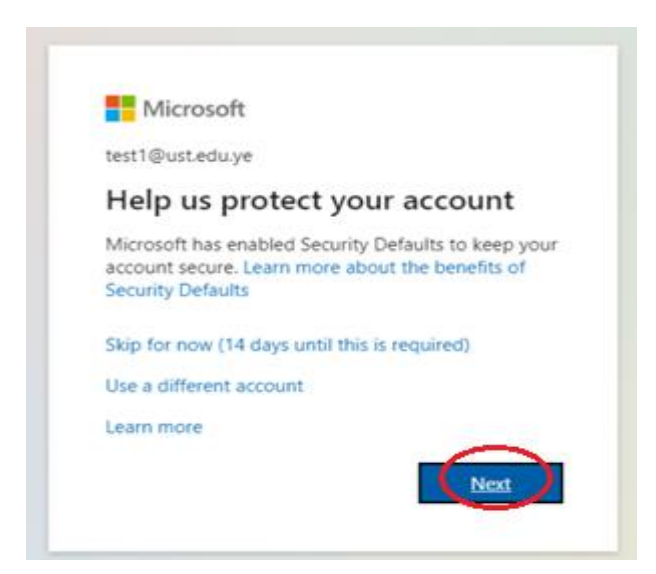

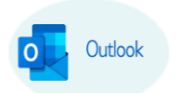

**.6** ستظهر شاشة حتميل تطبيق التحقق من حساب الربيد يف مايكروسوفت، اتبع الترتيب املوجود يف الشاشة:

• انقر على رابط التحميل االن **now Download**لتحميل برنامج حتقق مايكروسوفت

"**Authenticator**"حسب نوع موبايلك )أندرويد - أبل(

- أو انقر على الرابط اآلخر لتحميل برنامج حتقق آخر غري "**Authenticator** "
	- مث انقر على زر التايل **Next**

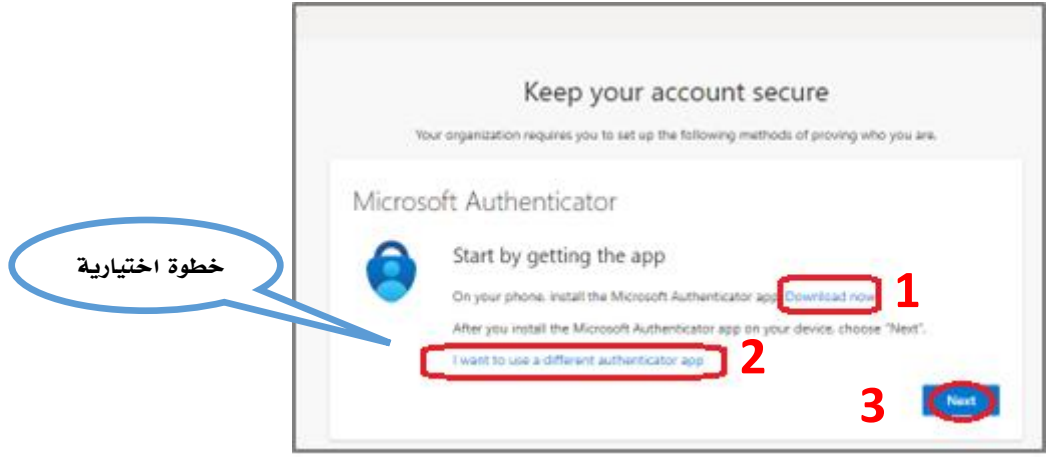

.7 ستظهر شاشة التأكيد على محاية الربيد، انقر على زر التايل **Next**

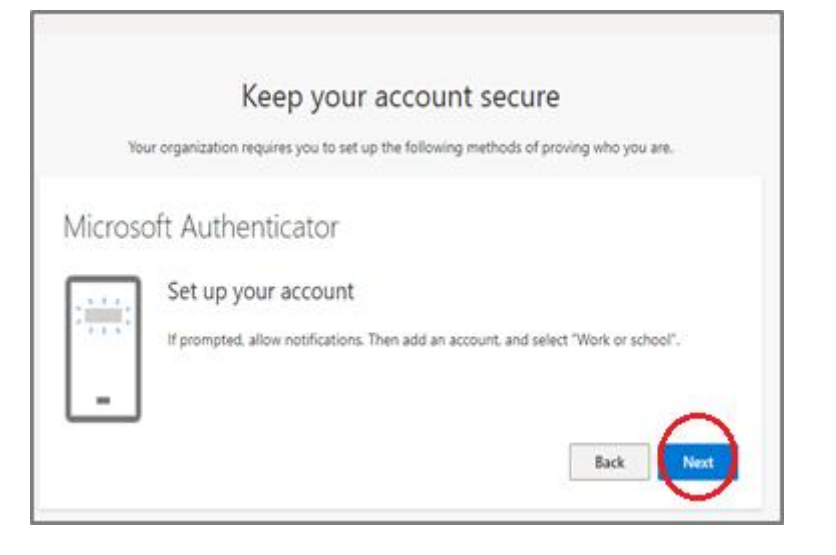

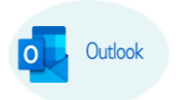

- .8 ستظهر شاشة التحقق باستخدام **Code QR**، اتبع الترتيب املوجود يف الشاشة:
- افتح تطبيق "التحقق **Authenticator** "من موبايلك واملسح الكود مبا مياثله يف املتصفح للمطابقة
	- سيتم الربط والتحقق مث انقر على زر التايل **Next**

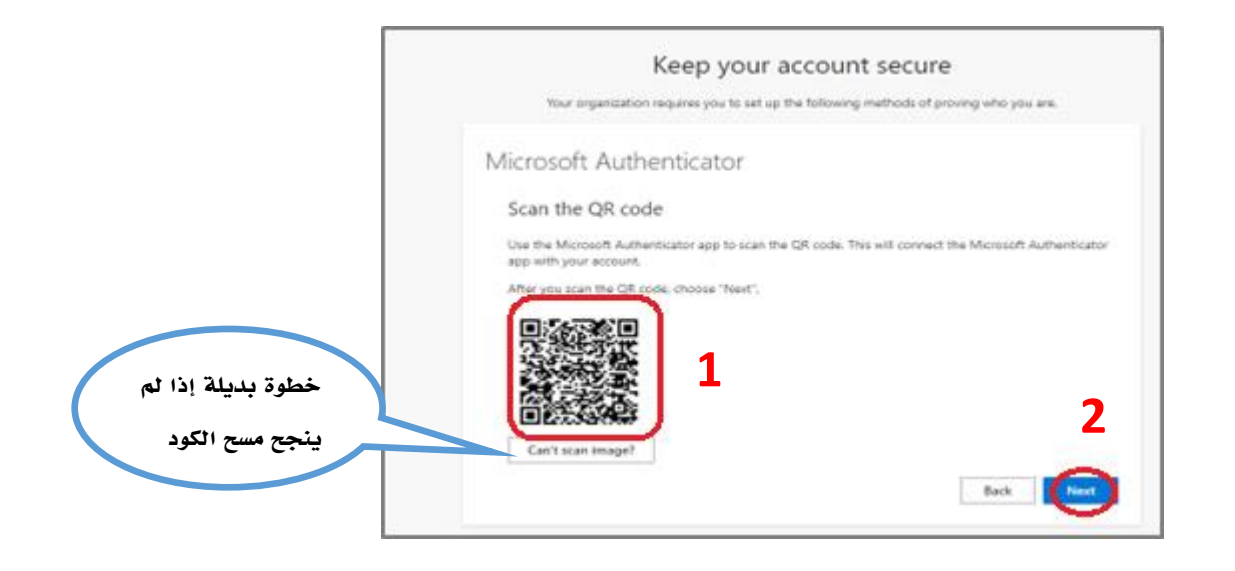

.9 عند امتام عملية الربط انقر على زر **Done**

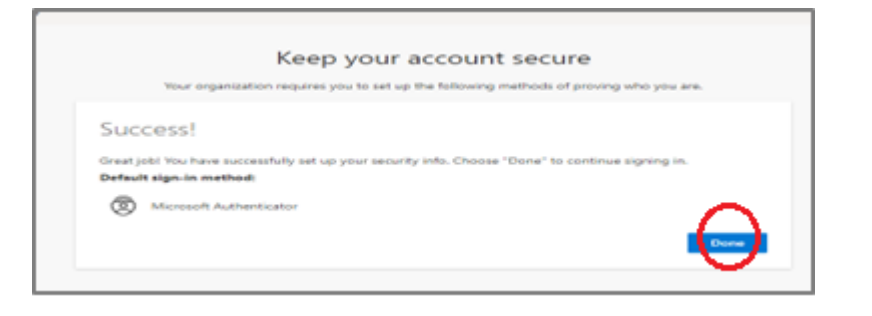

.10 سيتم فتح حساب مايكروسوفت اخلاص بك

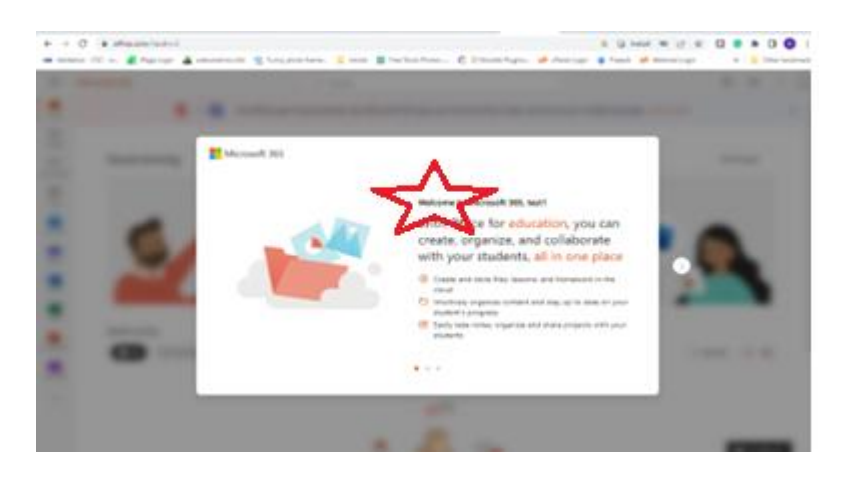

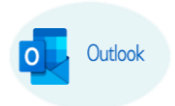

.11 انقر على ايقونة **Outlook**

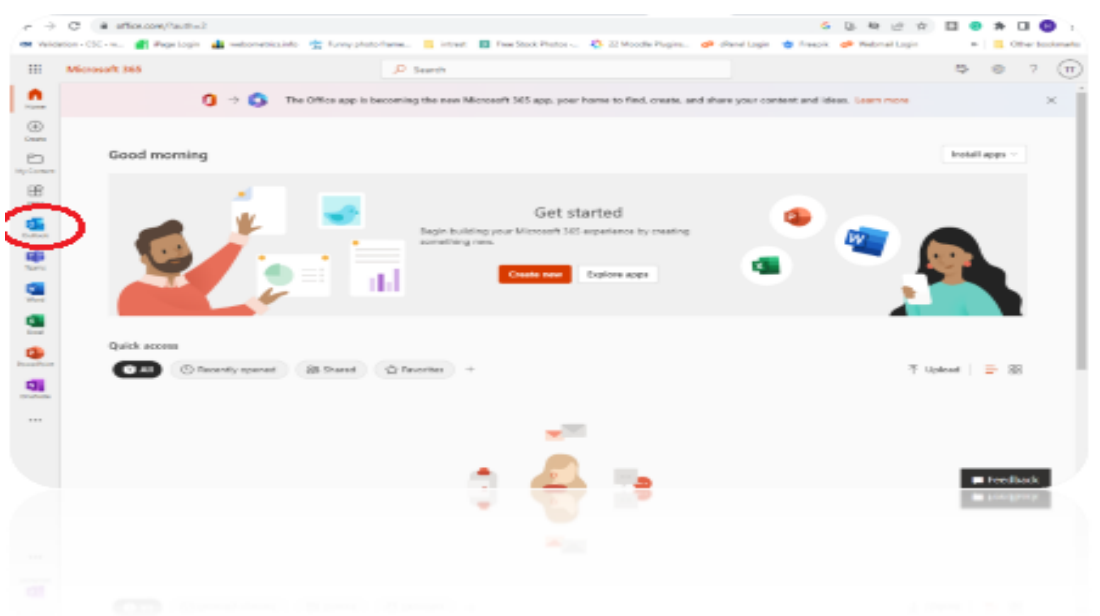

.12 يتم استعراض صفحة بريد مايكروسوفت أوتلوك اخلاص بك

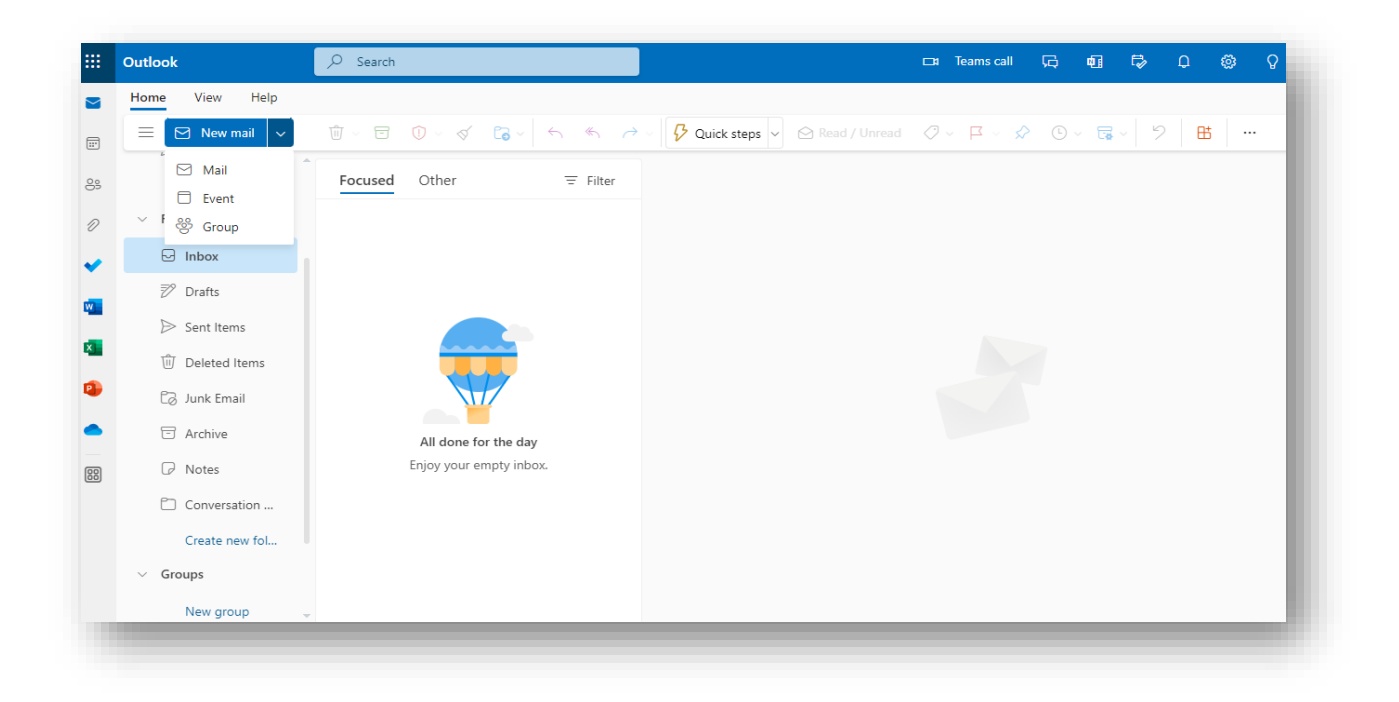

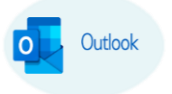

13. أهم الأيقـــونات في بريــــد مايكروسوفت بحسب الترتيب في الشاشة :

- .1إلنشاء رسالة جديدة **Mail**
- .2إلنشاء حدث جديد **Event**
- .3إلنشاء جمموعة جديدة **Group**
- .4الستعراض الربيد الوارد **Inbox**
	- .5الستعراض املسودات **Drafts**
- .6الستعراض الرسائل املرسلة **Items Sent**
- .7الستعراض الرسائل املحذوفة **Items Deleted**
- .8 الرسائل املزعجة أو الغري موثوقة **Email Junk**
	- .9الستعراض الرسائل املؤرشفة **Archive**
		- .10 لعرض املالحظات **Notes**
- .11 لعرض حمادثات سابقة **History Conversation**
	- .12 إلنشاء جمموعة **Group New**
		- .13 للبحث عن رسالة
			- .14 حلذف رسالة
	- .15 لوضع علامة على الرسالة هل قرئت ام لا $15\,$

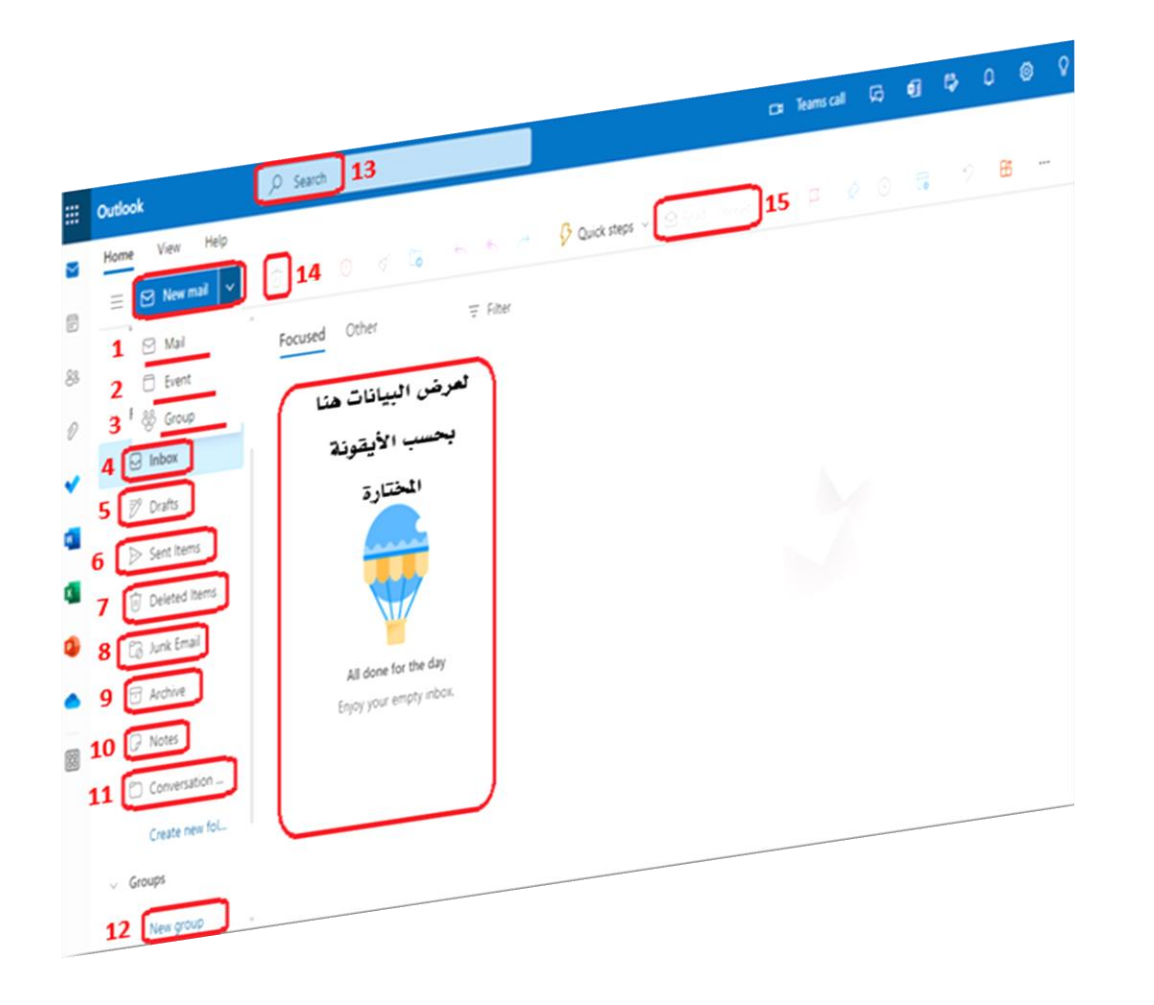

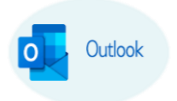

الطريقــة الثانية: الدخول عرب برنامج أوفيس أوتلوك "مستحسن "

- .1 افتح برنامج مايكروسوفت أوفيس أوتلوك واتبع الترتيب املوجود يف الشاشة:
	- جيب ان يكون برنامج اوفيس أوتلوك اصدار **2016** أو أحدث
		- ادخل حسابك يف بريد مايكروسوفت أوتلوك
			- انقر على زر اتصال **connect**

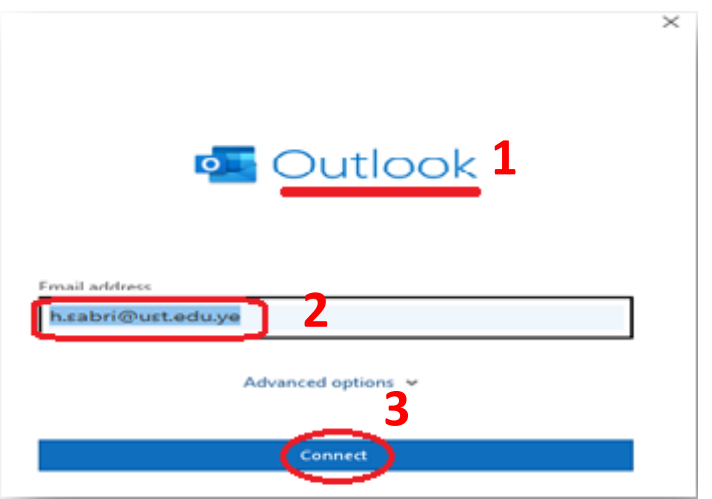

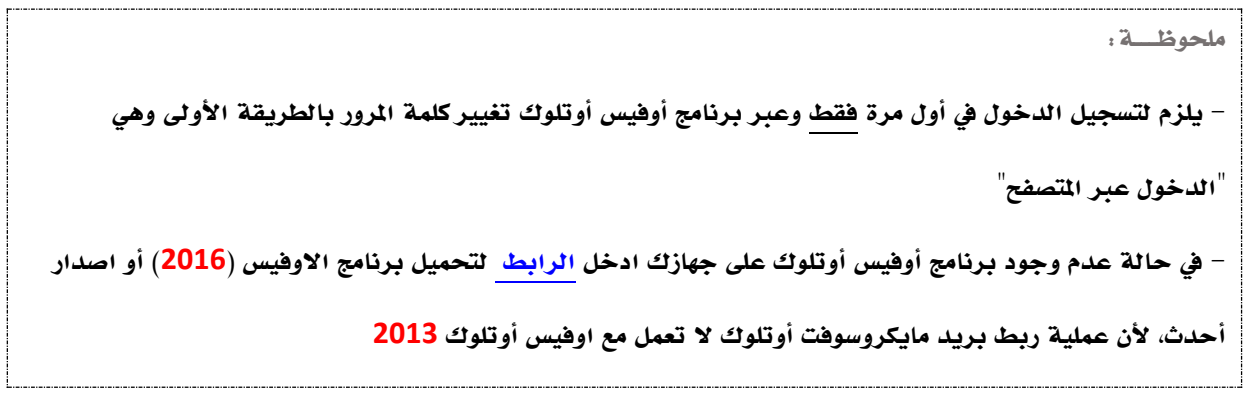

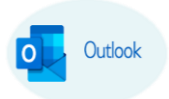

#### **Outlook.com** اختر .2

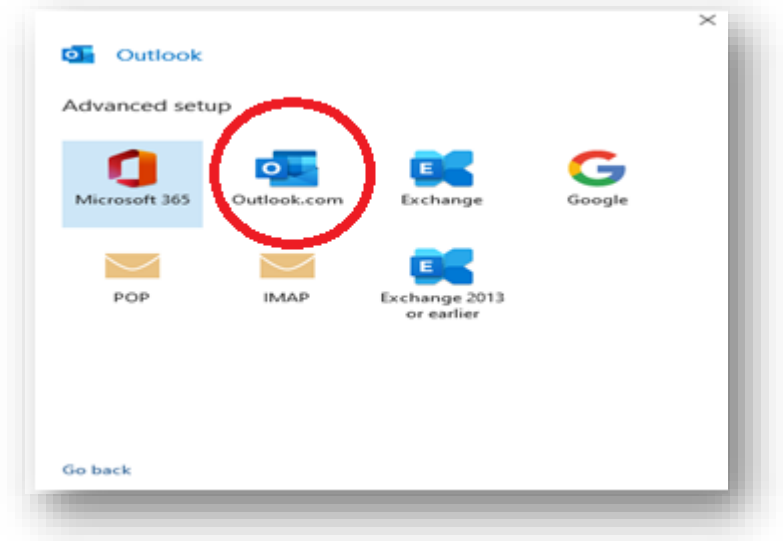

- 3. ظهور شاشة تأكيد حساب بريد أوتلوك ثم اتبع الترتيب الموجود في الشاشة:
	- يتم عرض بريد مايكروسوفت املدخل مسبقا
- لتغيري إعدادات بريد مايكروسوفت يف حالة مت إدخاله بشكل خاطئ
- انقر على زر إعادة املحاولة **Retry** بعد التأكد من ادخال الربيد بشكل صحيح

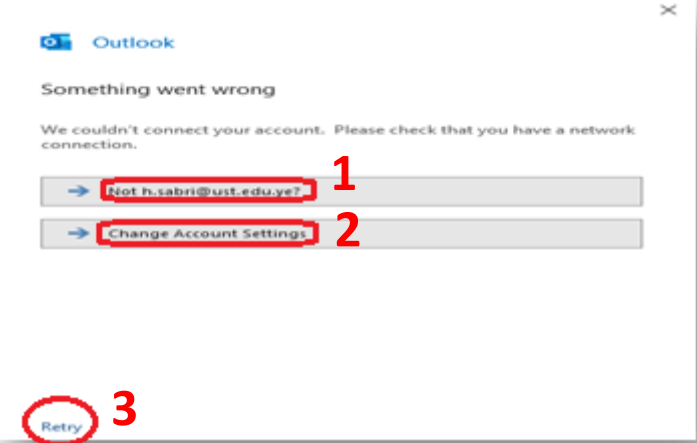

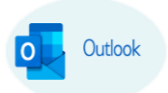

.4 ادخل كلمة مرور بريد مايكروسوفت أوتلوك مث انقر على زر الدخول **in Sign** حبسب الترتيب يف الشاشة

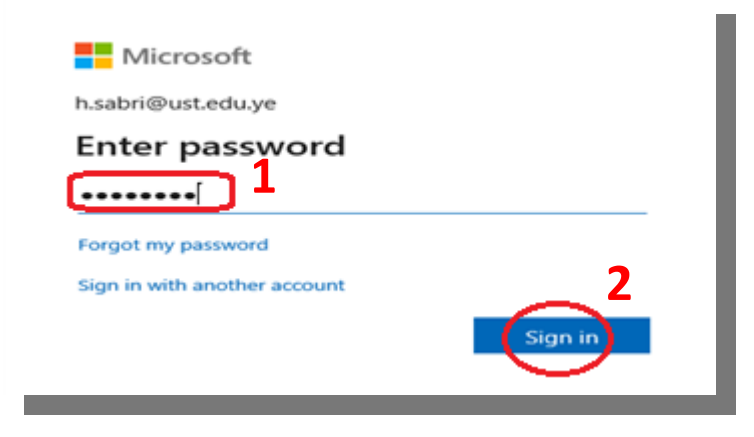

.5 تظهر رسالة "هل تريد أن تسجل الدخول جلميع تطبيقاتك؟ " انقر على موافق **OK** أو اختر اخليار )**2**(

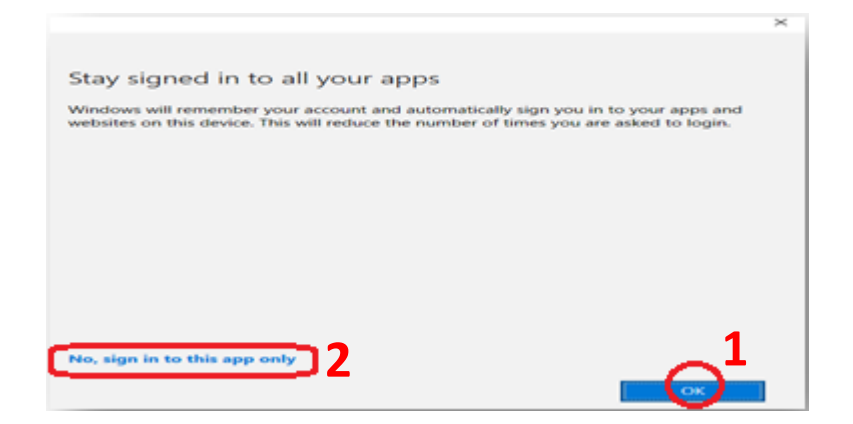

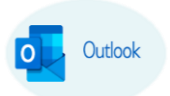

.6 تظهر رسالة اعالم "مت اعداد ربط الـ بريد أوفيس أوتلوك بنجاح ", انقر على زر مت **Done**

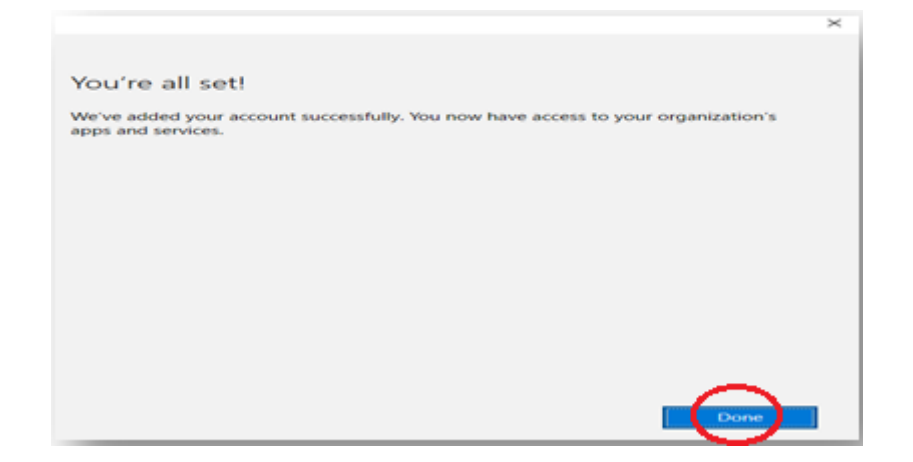

- 7. تظهر رسالة اعلام "تم إضافة حساب أوتلوك بنجاح" ثم اتبع الترتيب الموجود في الشاشة:
	- ادخل بريد آخر "حساب أمان"
		- انقر على زر مت **Done**

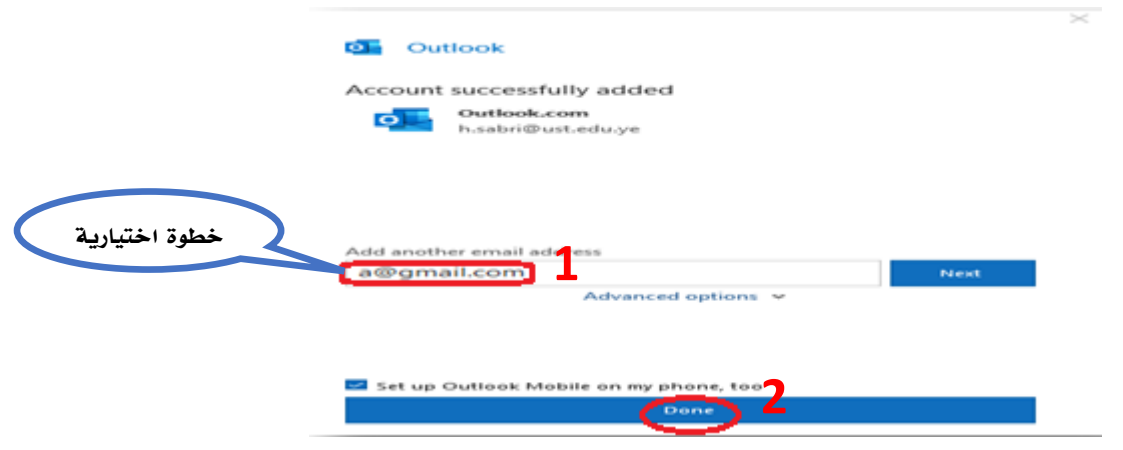

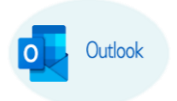

- .8 شاشة دخول بريد الـ Outlook Office MS، اتبع الترتيب املوجود يف الشاشة:
	- عرض الربيد الوارد لـ "أوفيس أوتلوك"
	- عرض الرسائل املرسلة لـ "أوفيس أوتلوك"
	- عرض الرسائل املحذوفة لـ "أوفيس أوتلوك "
	- عرض حمتويات بريد لـ "مايكروسوفت أوتلوك"

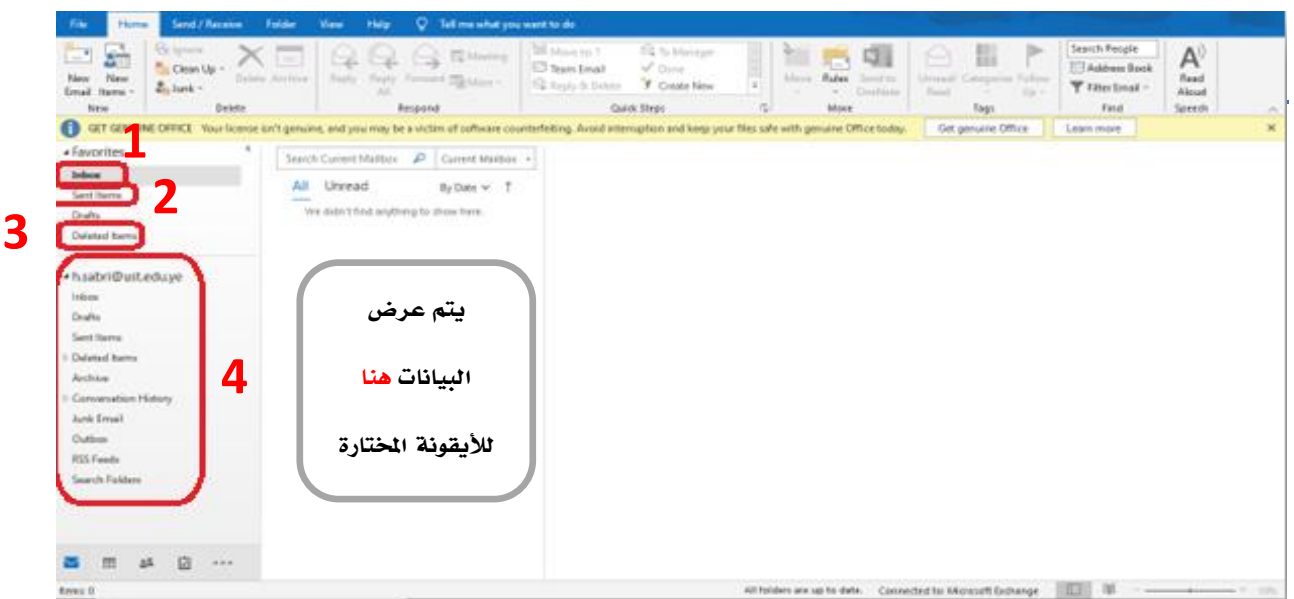